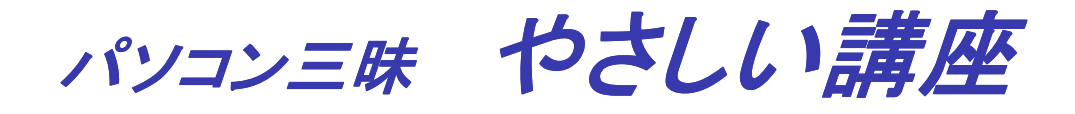

パソコン三昧へ 次のページへ 目次のページへ

# 第27回 WindowsPE 2.0のCDを作る手順

## 1.Windows AIK のインストール

 先ずは、マイクロソフトのWebサイトから「Windows AIK」をダウンロードする。Windows AIKの配布ファイルは拡張子が「.img」になっているが内容はISOイメージファイルである。 イメージファイルを簡単に操作できるようにするために、仮想ドライブを構築する。 Windows AIKのインストールは、次の手順で進める。

- 1.1 Windows 自動インストールキット(AIK)のダウンロード
- 1.2 仮想ドライブの構築
- 1.3 .NET Framework のセットアップ
- 1.4 MSXML 6.0 のセットアップ
- 1.5 Windows AIKのセットアップ
- 1.6 修正プログラムについて

### 1.1 Windows 自動インストールキット(AIK)のダウンロー ド

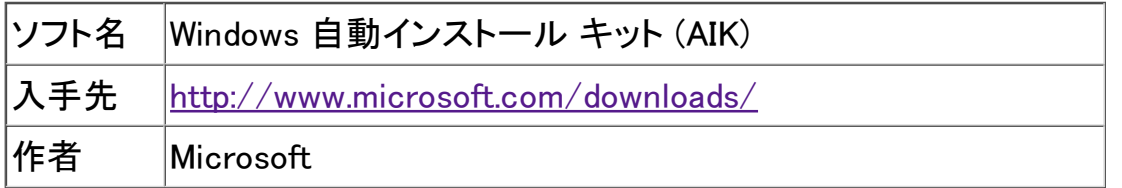

(1)上表の方入手先のURLをクリックすると、下記の画面が表示されるので、 「ダウンロード 」をクリックする。

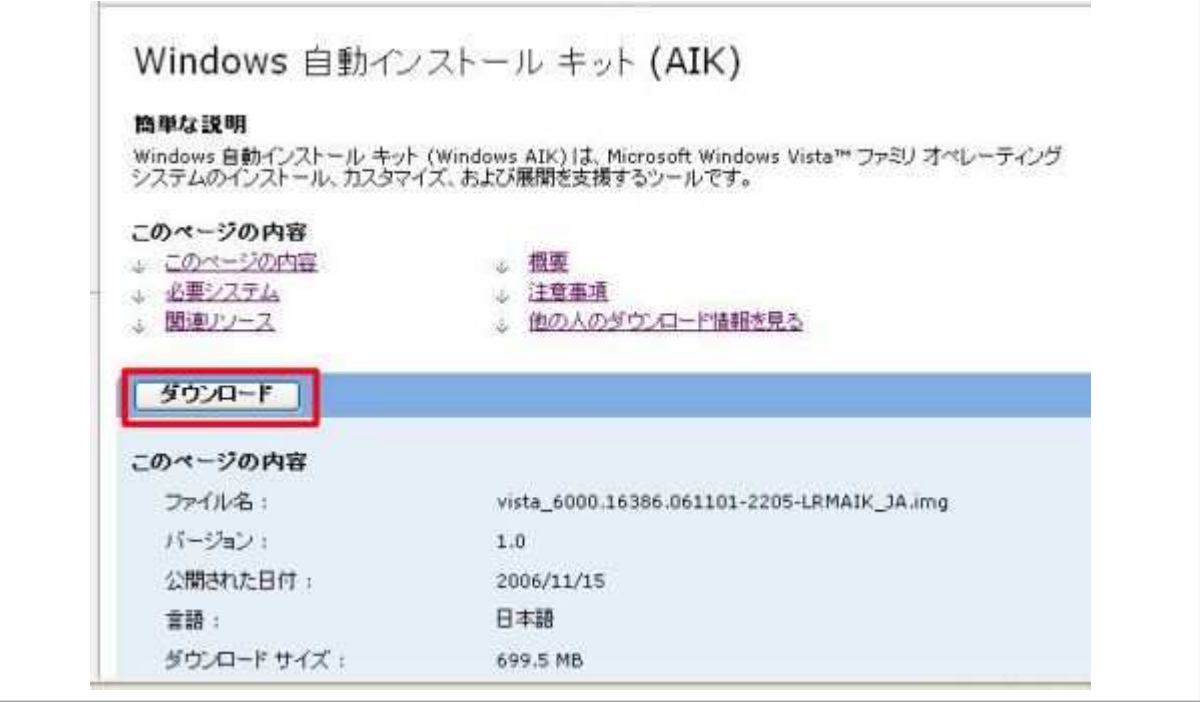

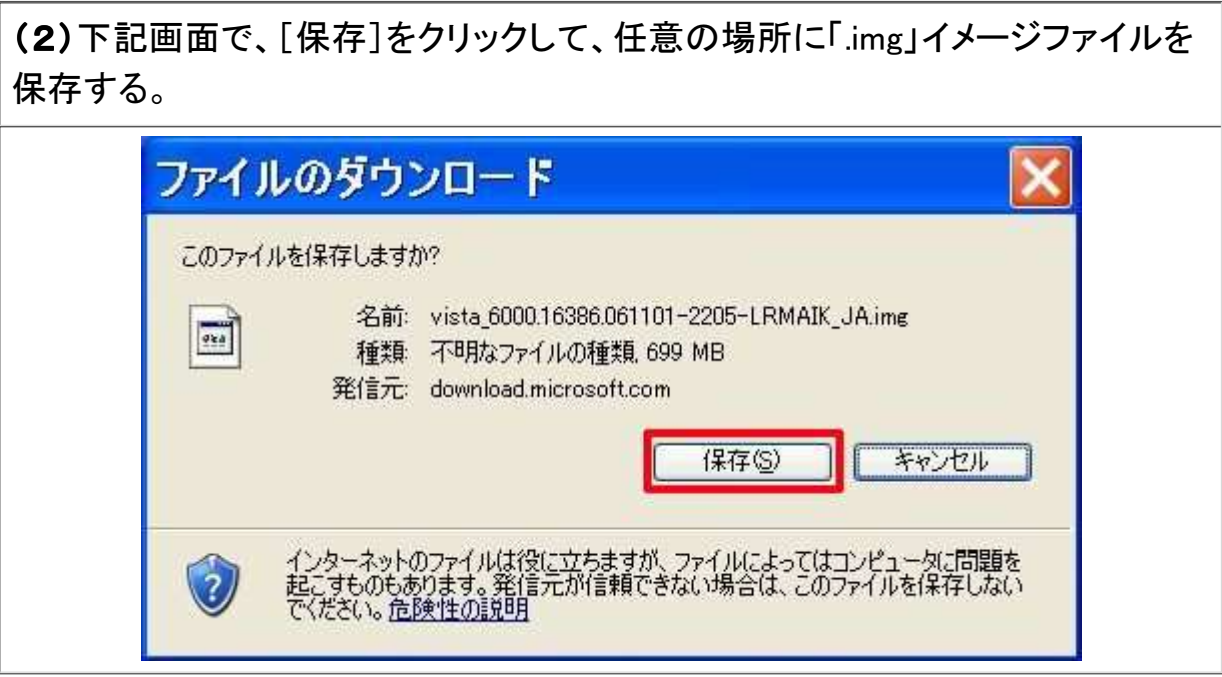

(3)ここでは、「WindowsPE」フォルダに格納した。

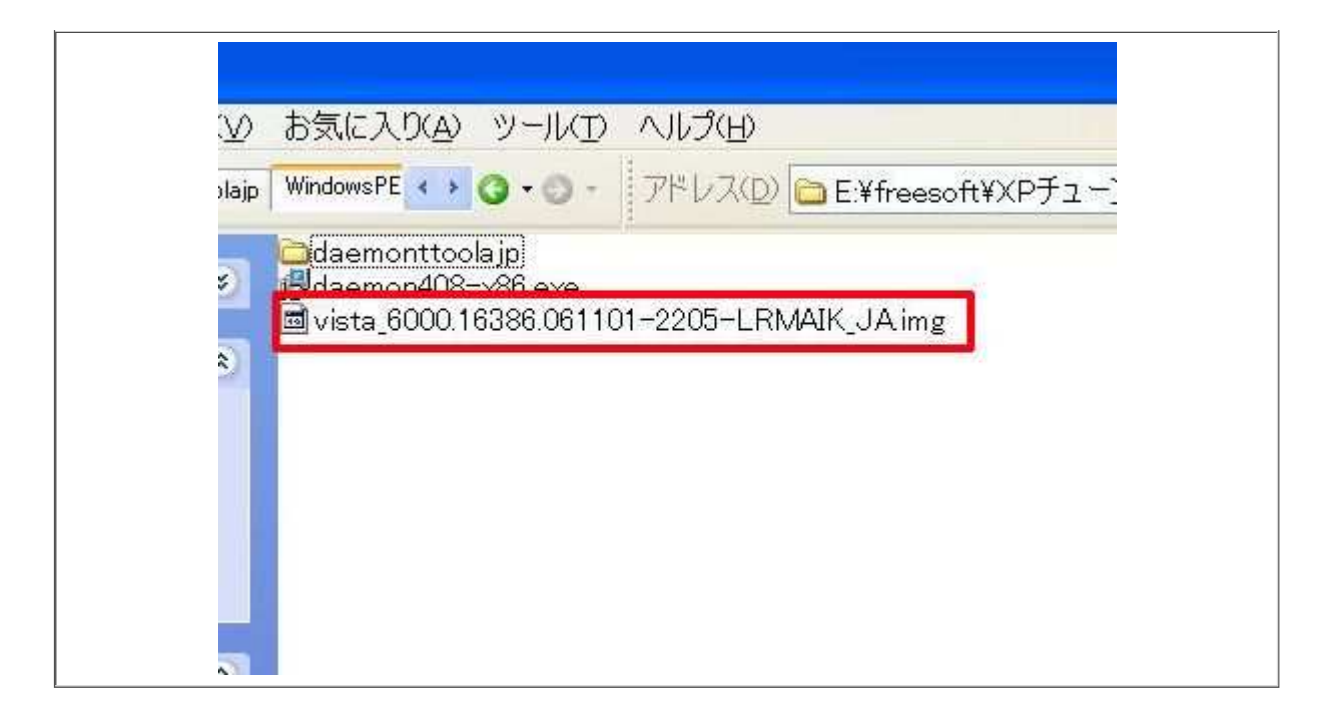

#### 1.2 仮想ドライブの構築

(1)仮想ドライブの構築は、こちらを参照して構築してください。

(2)仮想ドライブの構築が出来たならば、タスクバーの「仮想ドライブ」のアイコ ンを右クリックして、「仮想CD-/DVD-ROM」に、次は「ファバイス0:[L:]メディアな し」にマウスポインタを置く。

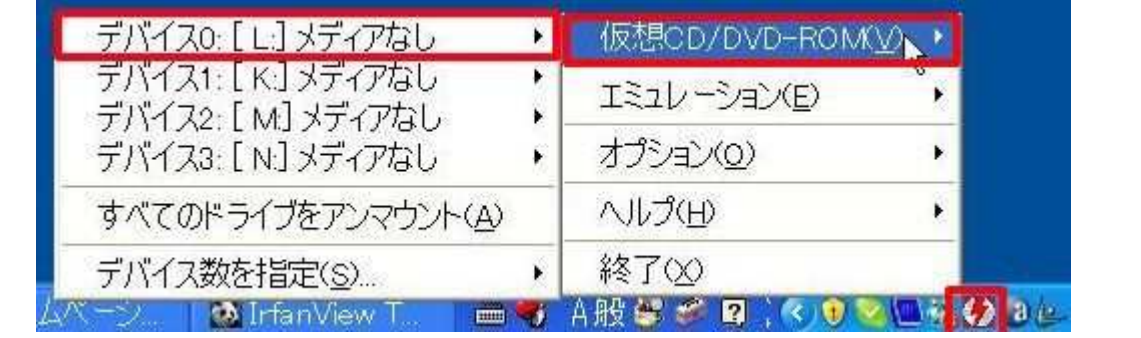

(3)「ファバイス0:[L:]メディアなし」にマウスポインタを置くと、メニューが表示され るので、「イメージをマウント」をクリックする。

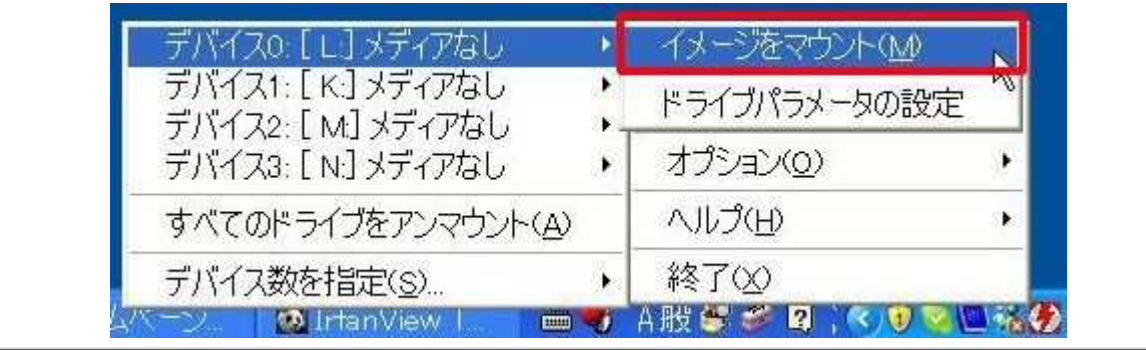

(4)下記画面で、1.1の(3)項で、ダウンロードした「.img」イメージファイルをク リックして、[開く]をクリックする。このとき、ファイルの種類を「すべてのファイル」 を選択しないと「.img」イメージファイルを探すことが出来ないので注意のこと。

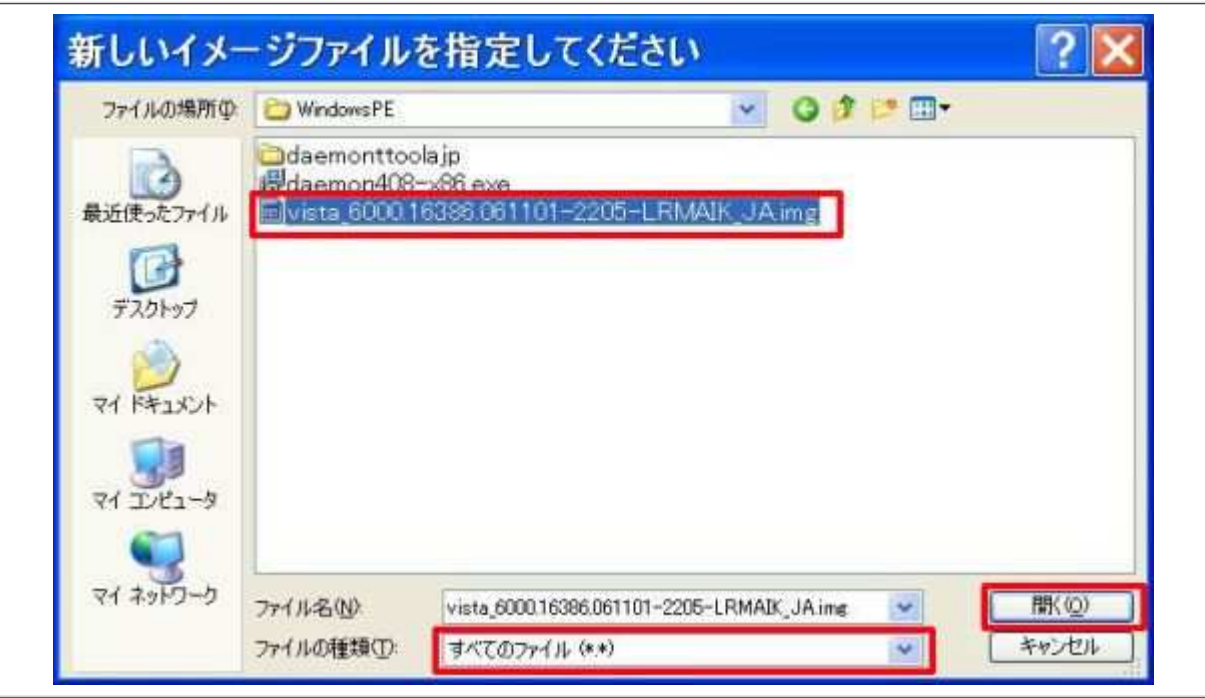

(5)下記の画面のごとく、「Windows 自動インストール キットの開始」のウインド ウが表示される。

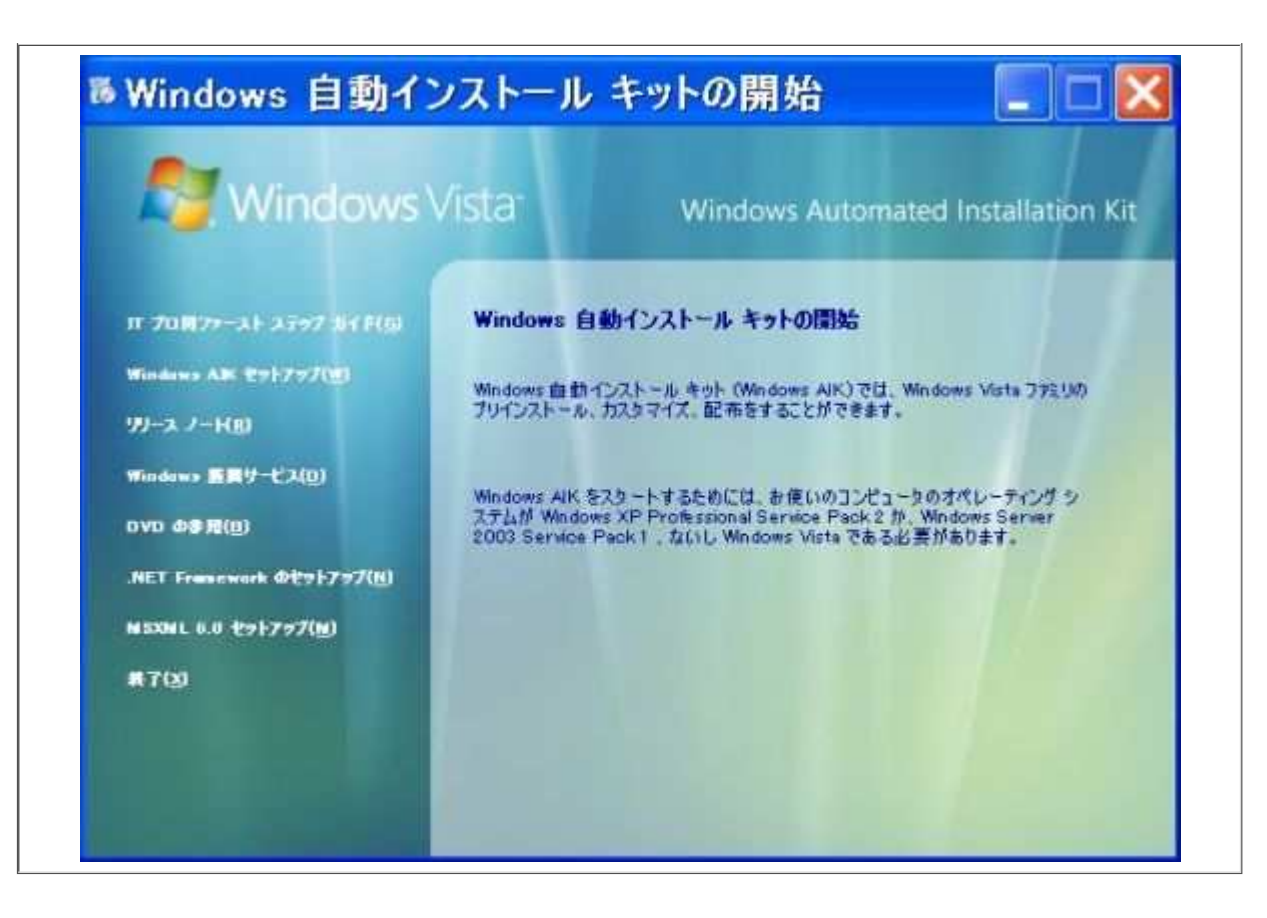

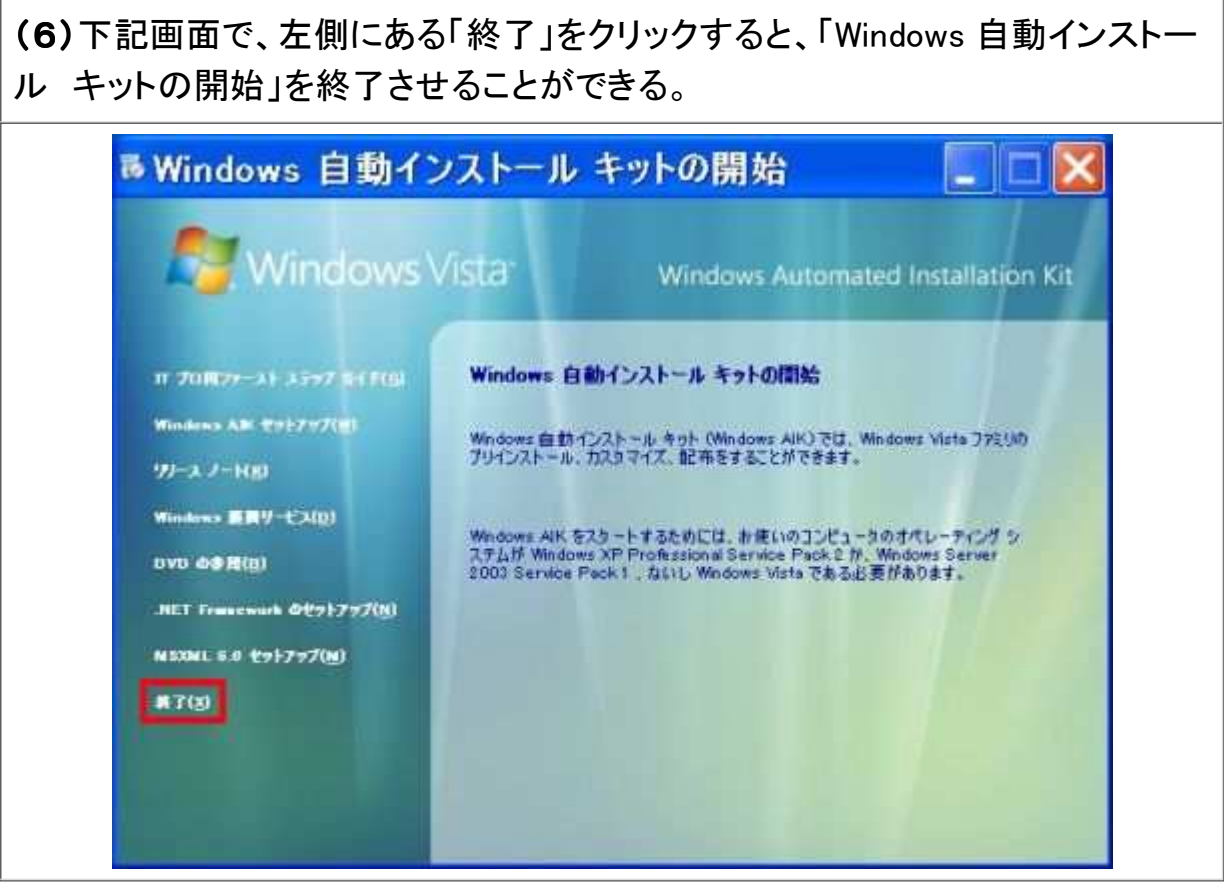

(7)再度、「Windows 自動インストール キットの開始」を起動させる場合は、「マ イコンピュータ」で(3)、(4)項で、イメージをマウントした「仮想ドライブ」をダブ ルクリックする。

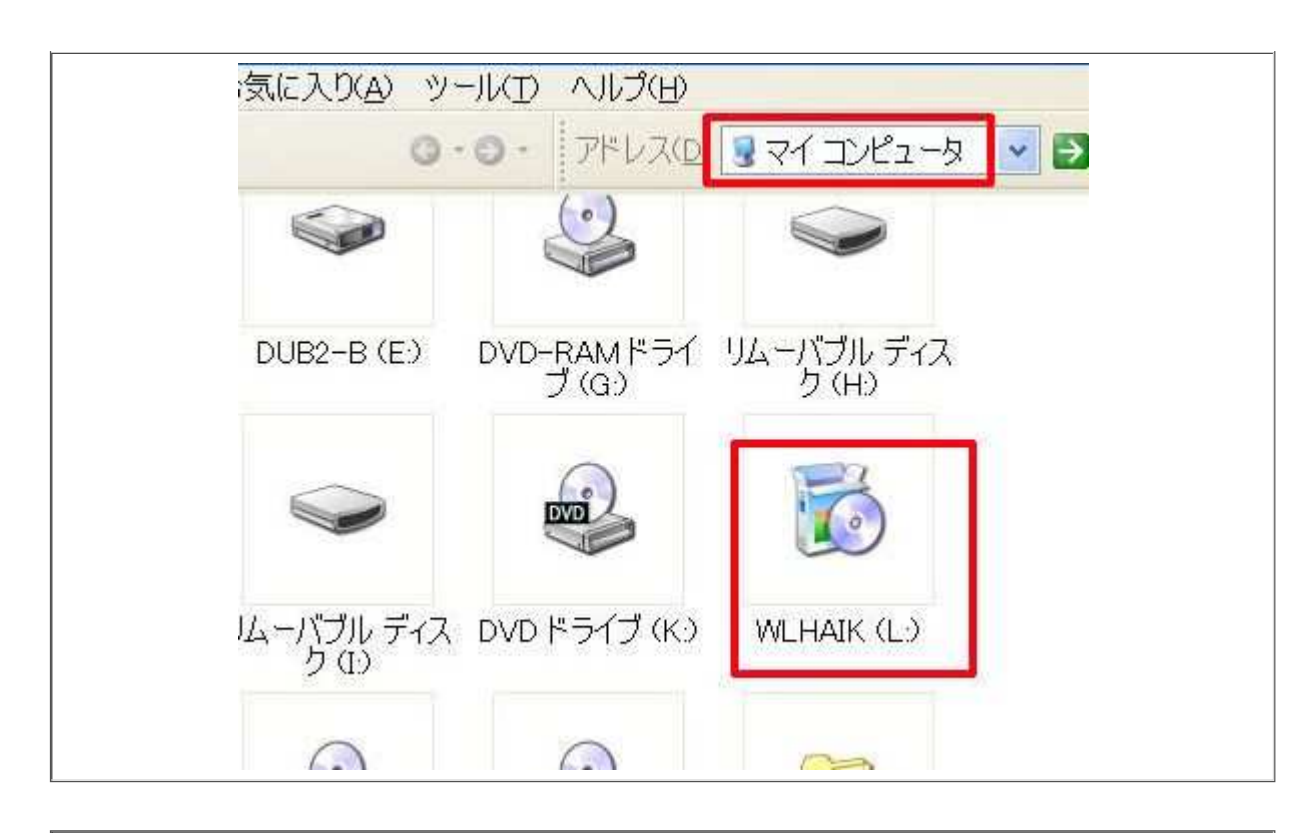

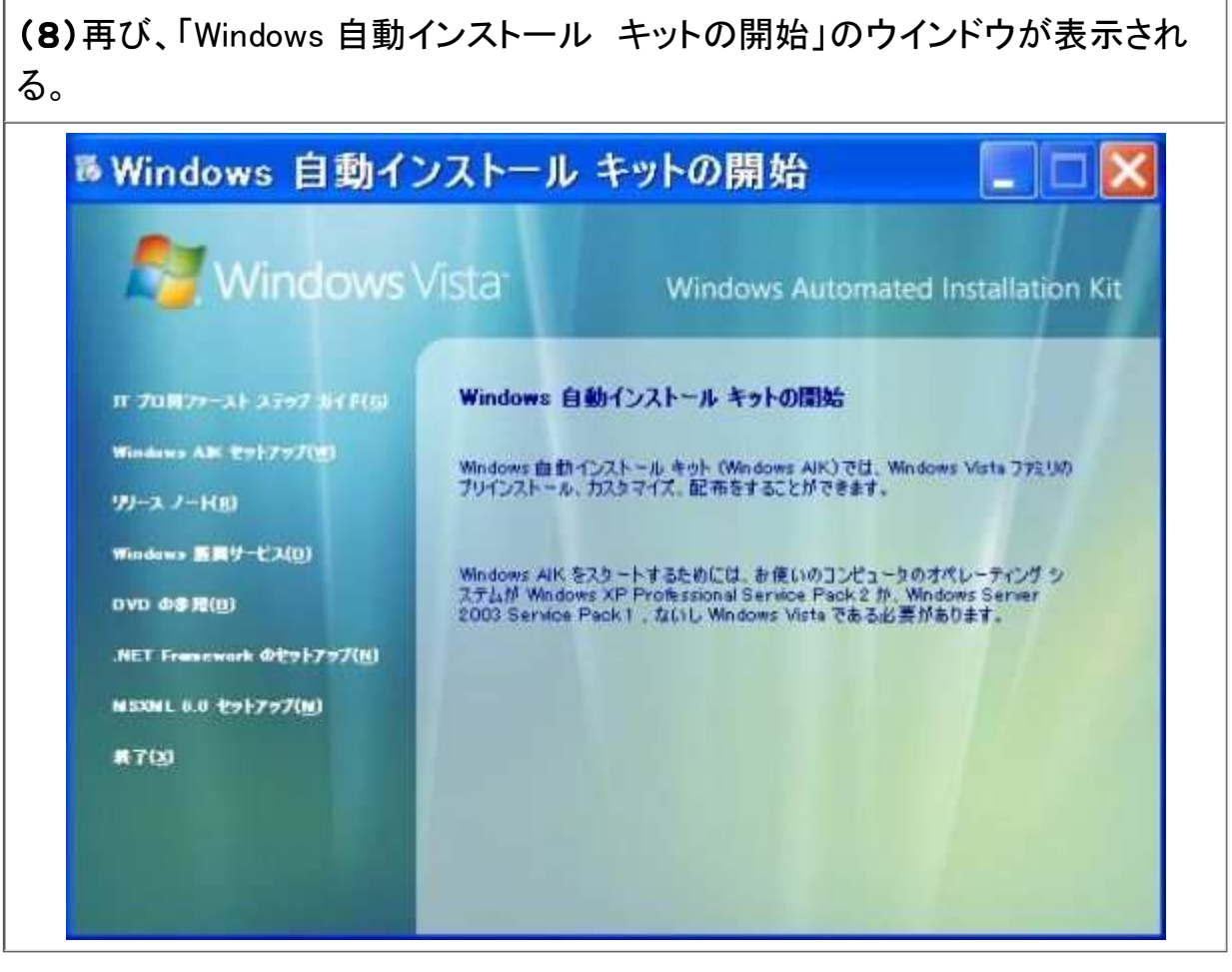

### 1.3 .NET Framework のセットアップ

 Windows AIK をインストールするためには、「.NET Framework 2.0」と「Microsoft Core XML Services 6.0(MSXML 6.0)」が必要です。もし、「.NET Framework 2.0」がインストー ルされていない場合は、下記の手順でセットアップを行なう。

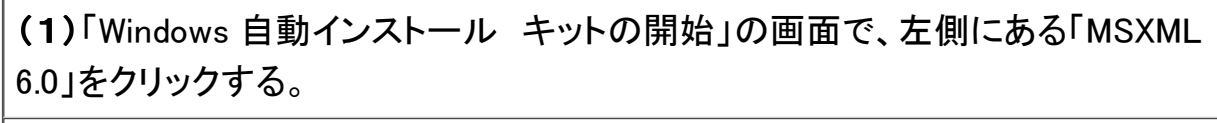

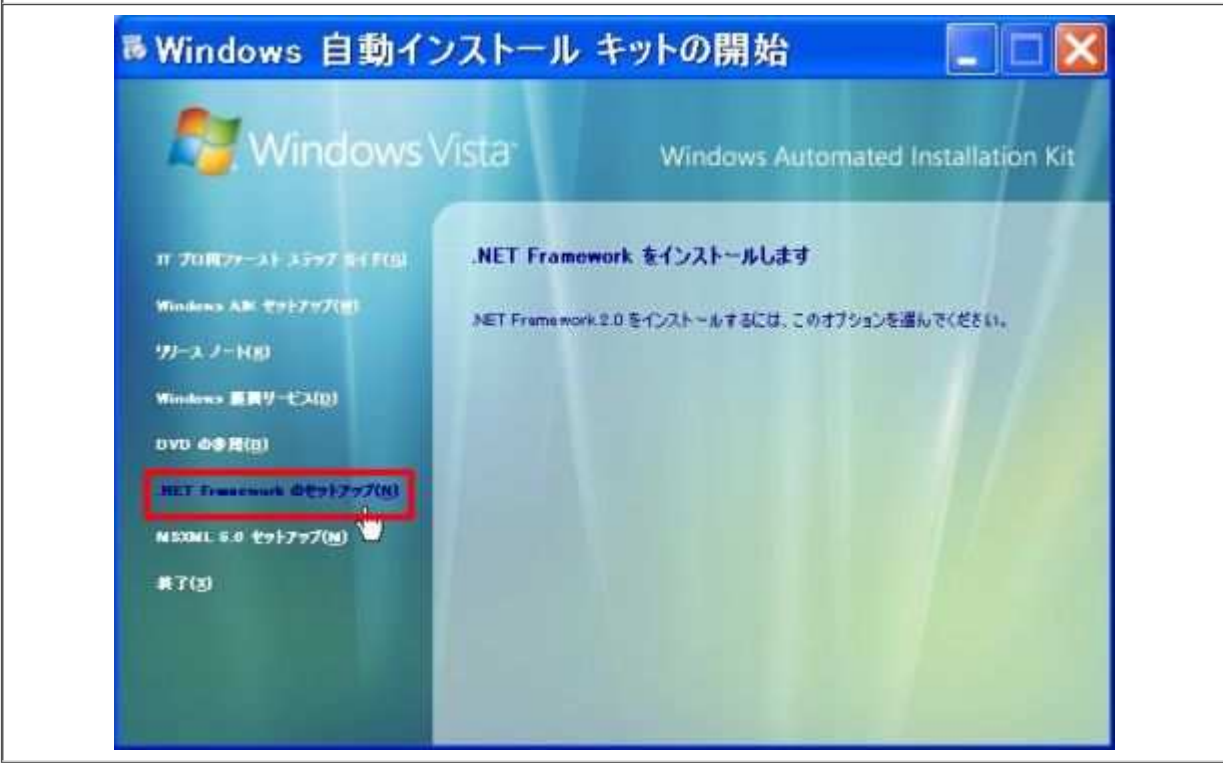

(2)「Microsoft .NET Framework 2.o セットアップ」画面が表示されるので、[次 へ]をクリックする。

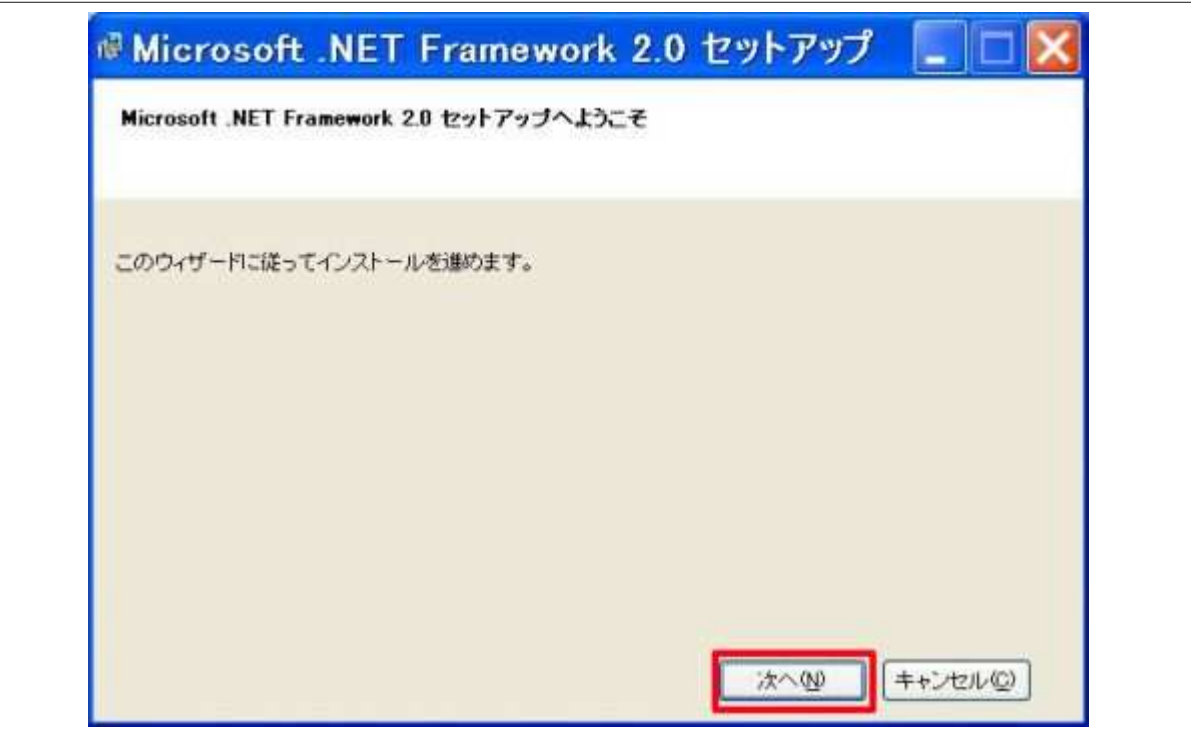

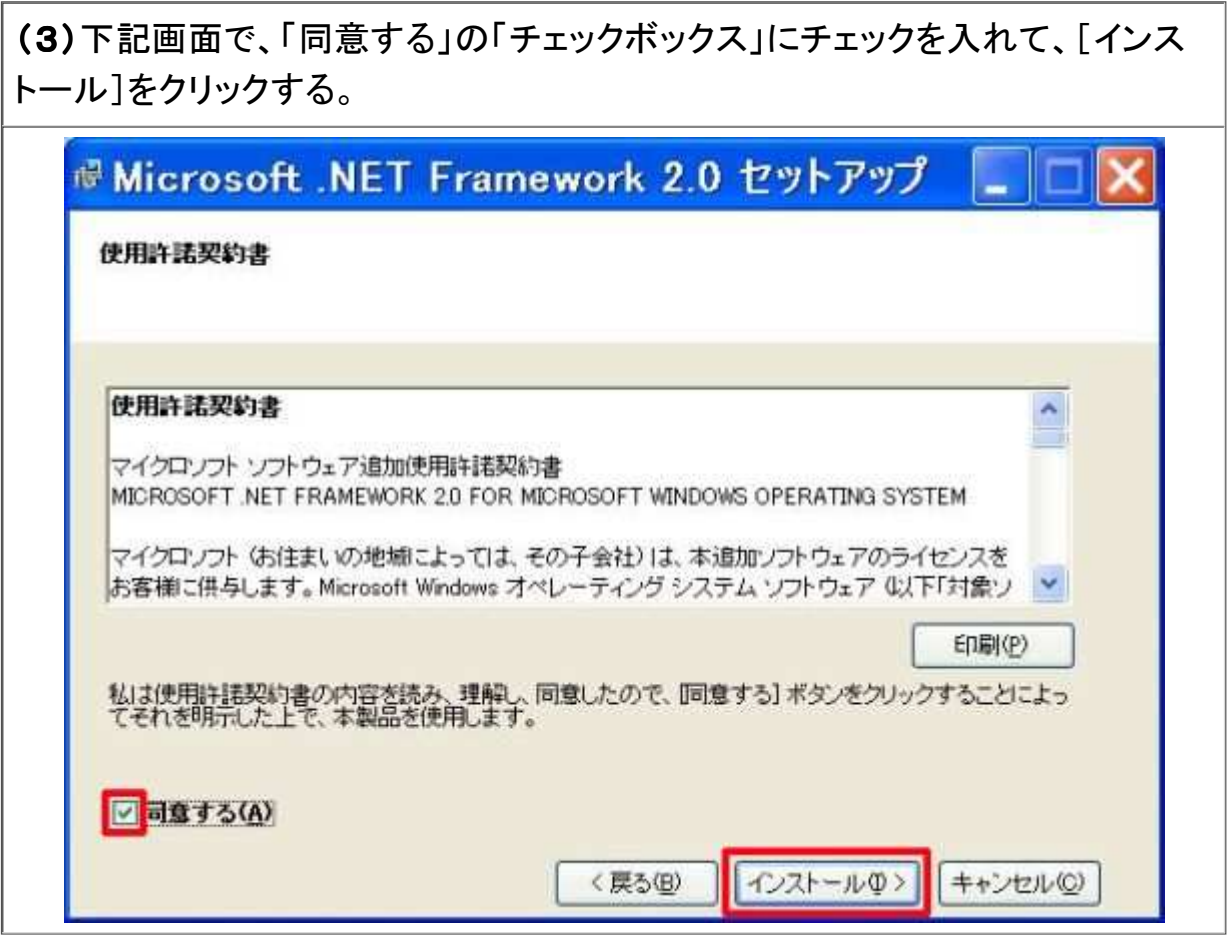

(4)インストールの処理が始まる。

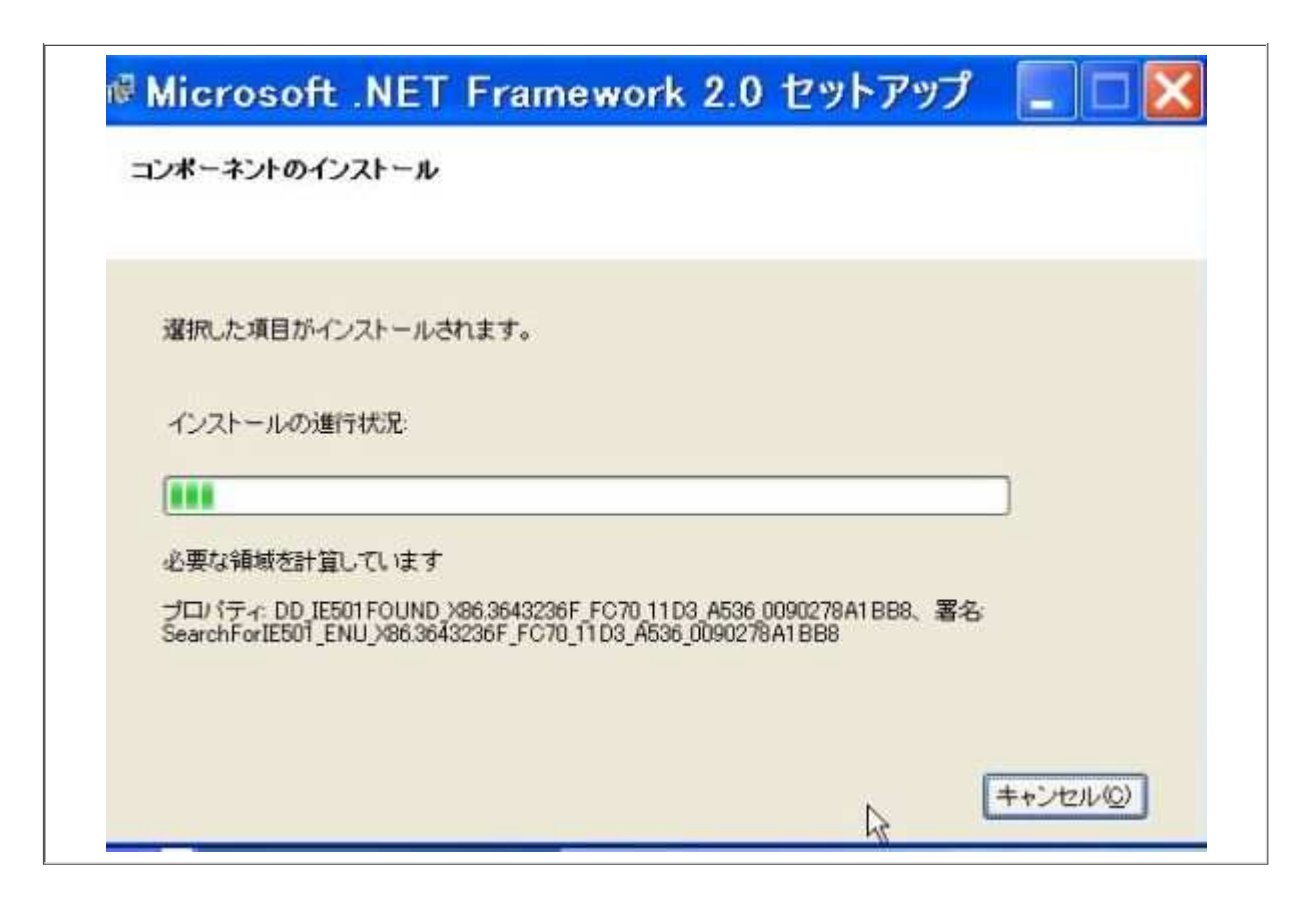

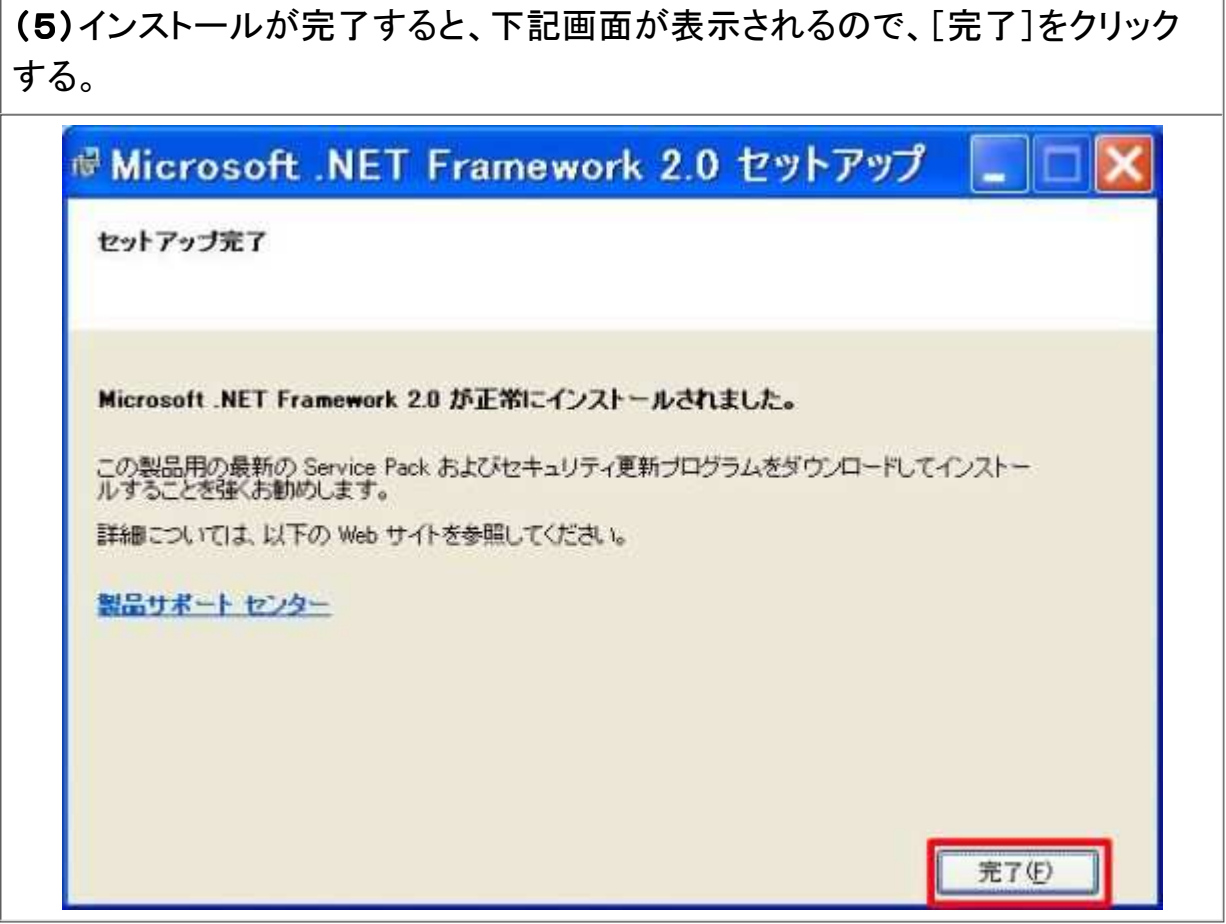

#### 1.4 MSXML 6.0 のセットアップ

Windows AIK をインストールするためには、「.NET Framework 2.0」と「Microsoft Core XML Services 6.0(MSXML 6.0)」が必要です。もし、「Microsoft Core XML Services 6.0(MSXML 6.0)」がインストールされていない場合は、下記の手順でセットアップを行な う。

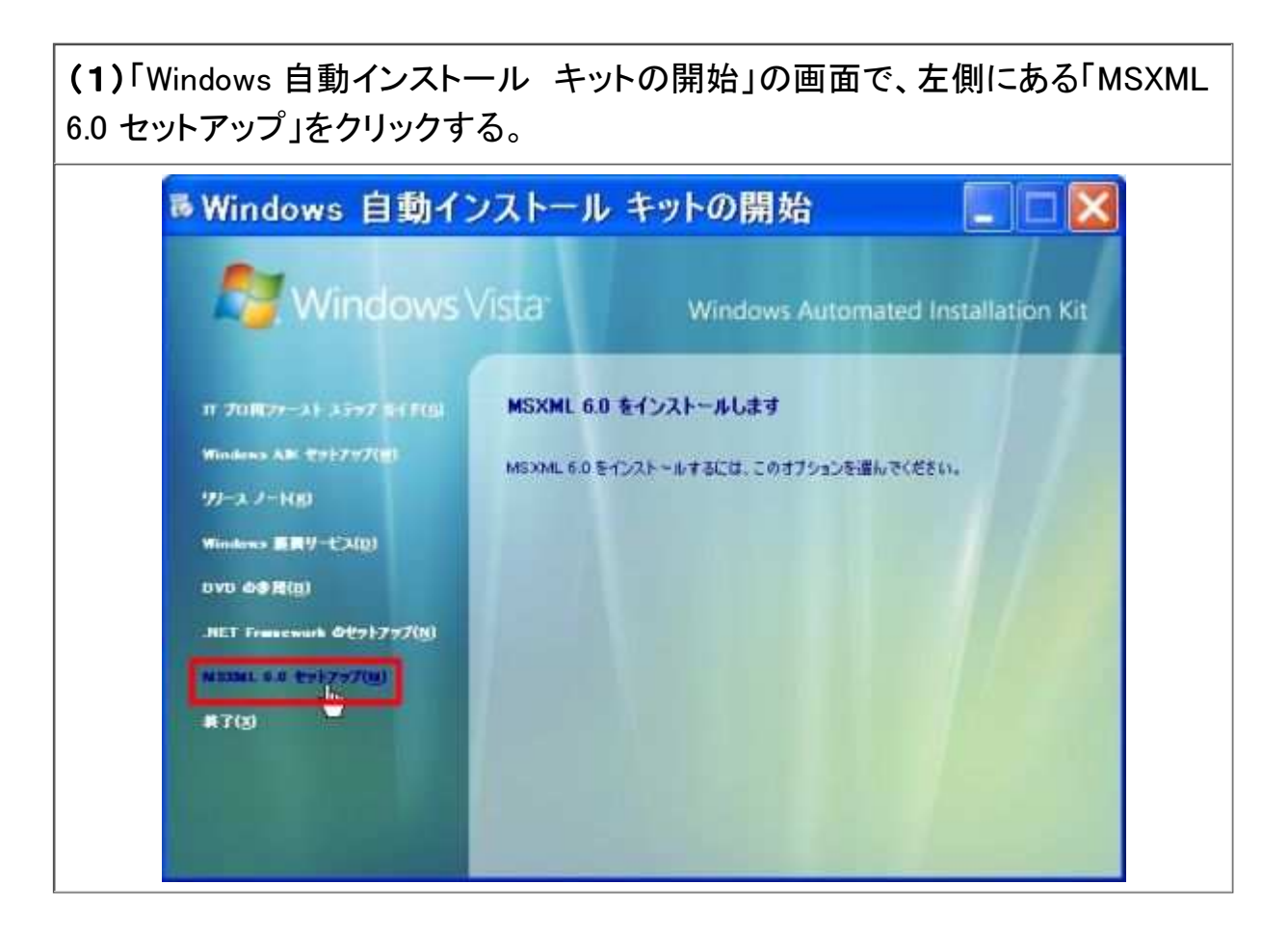

(2)「MSXML 6.0 Pares の Install Wizard」画面が表示される。下記画面 で、[Next]をクリックする。

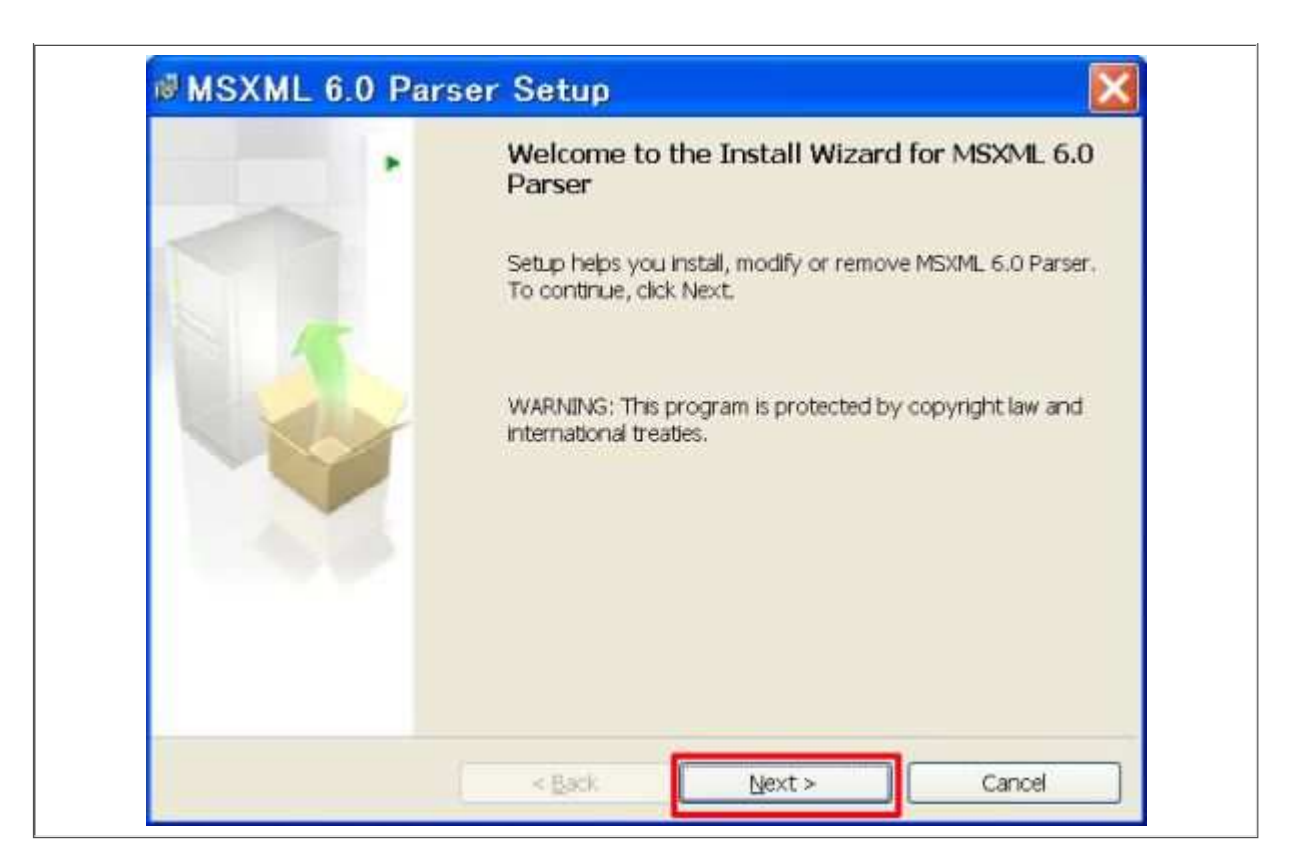

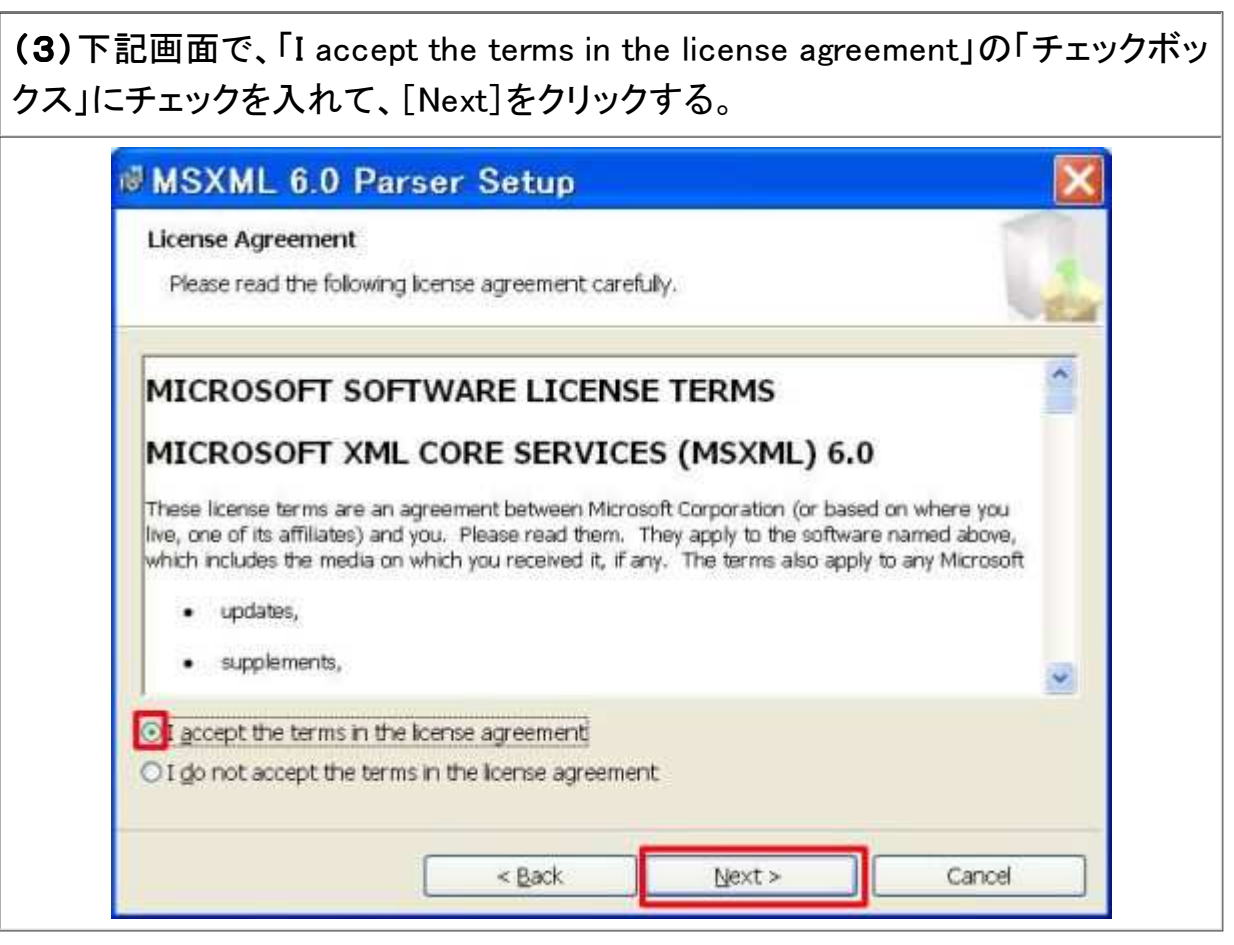

(4)下記画面で、「Name」を入力して」、[Next]をクリックする。

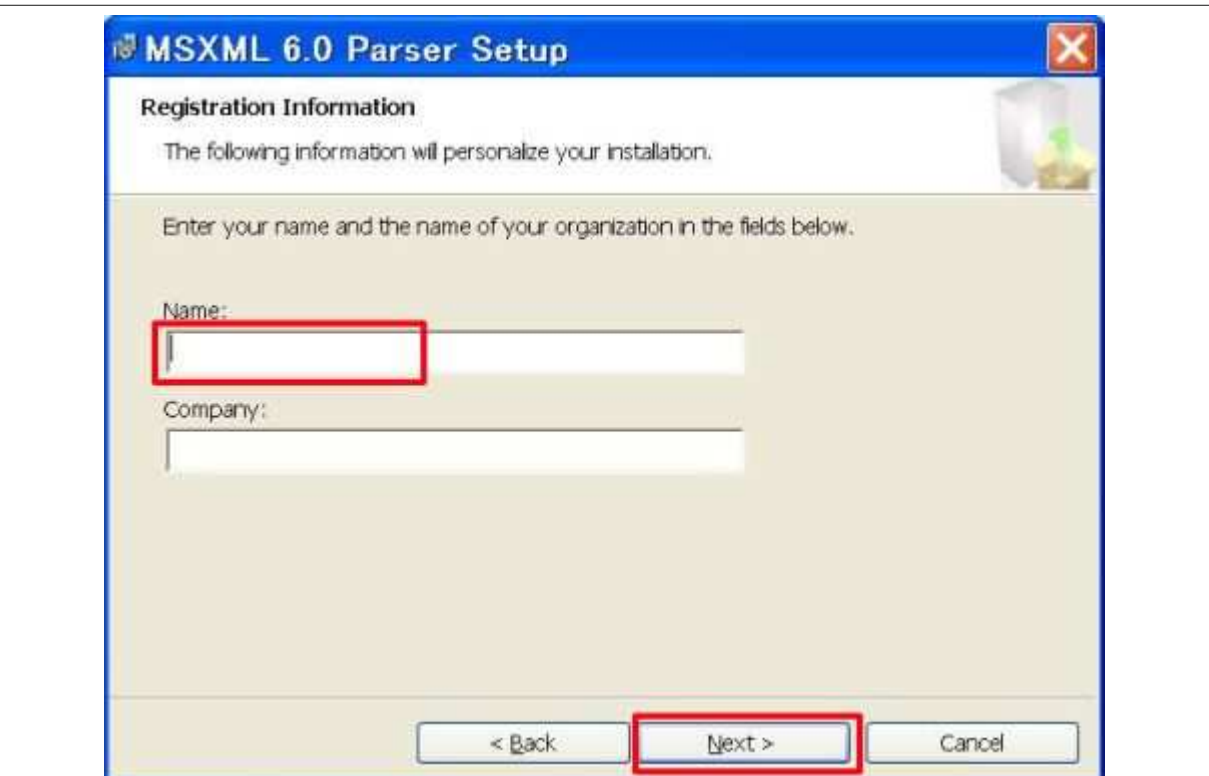

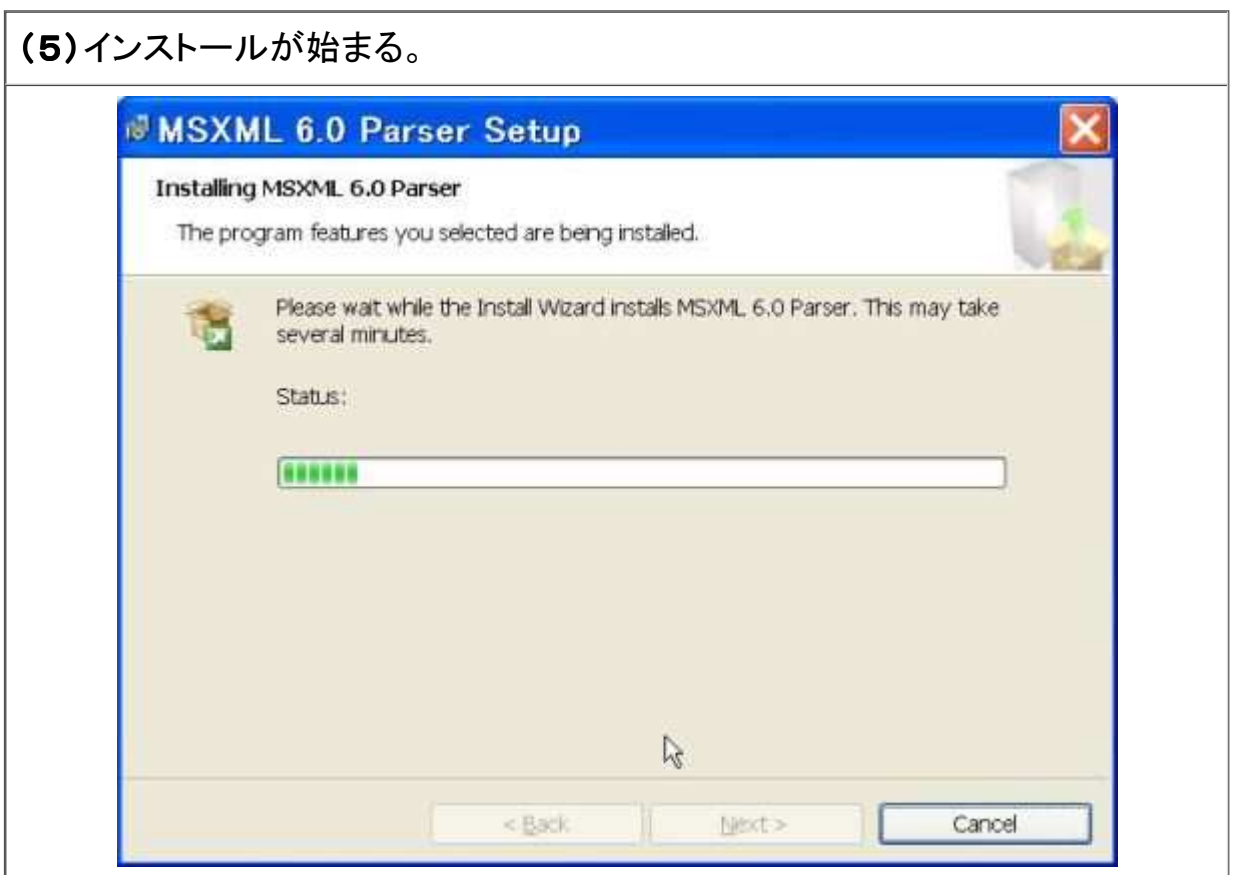

(6)インストールが完了すると、下記画面が表示されるので、[Finish]をクリック する。

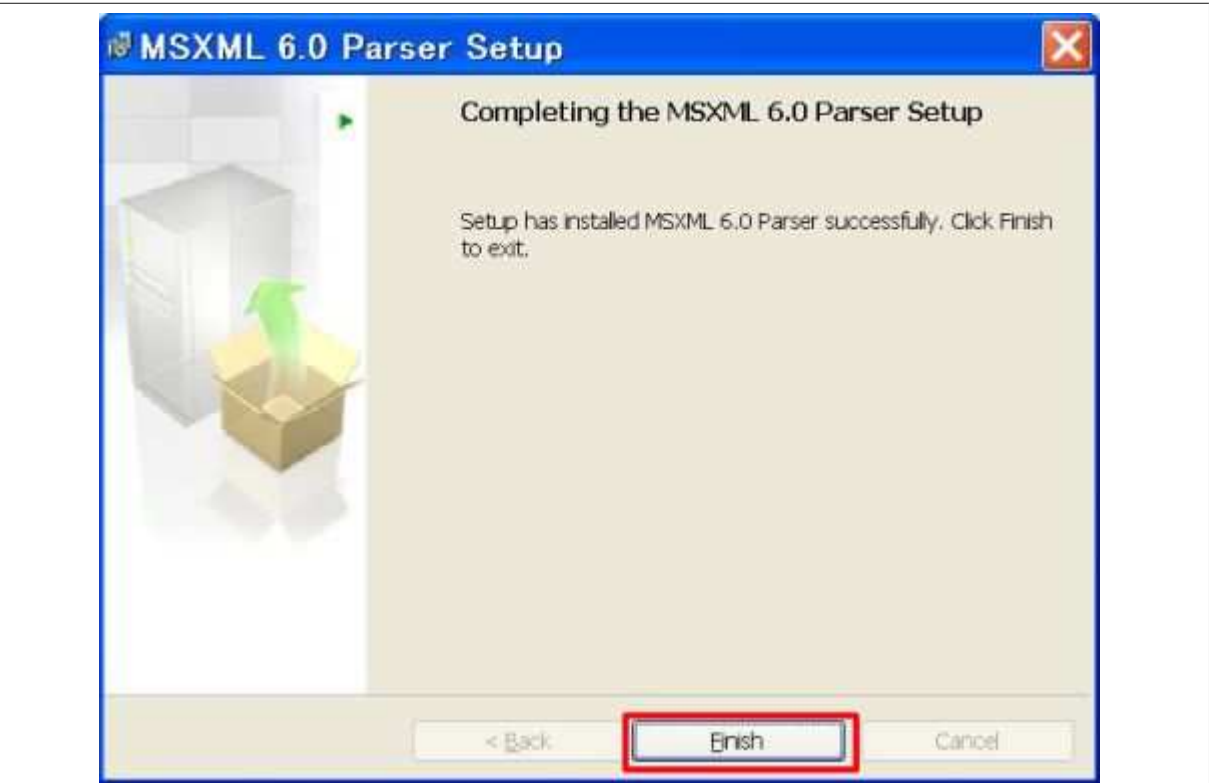

#### 1.5 Windows AIK のセットアップ

いよいよ、Windows AIK のインストールを開始する。

(1)「Windows 自動インストール キットの開始」の画面で、左側にある「Windows AIK セットアップ」をクリックする。

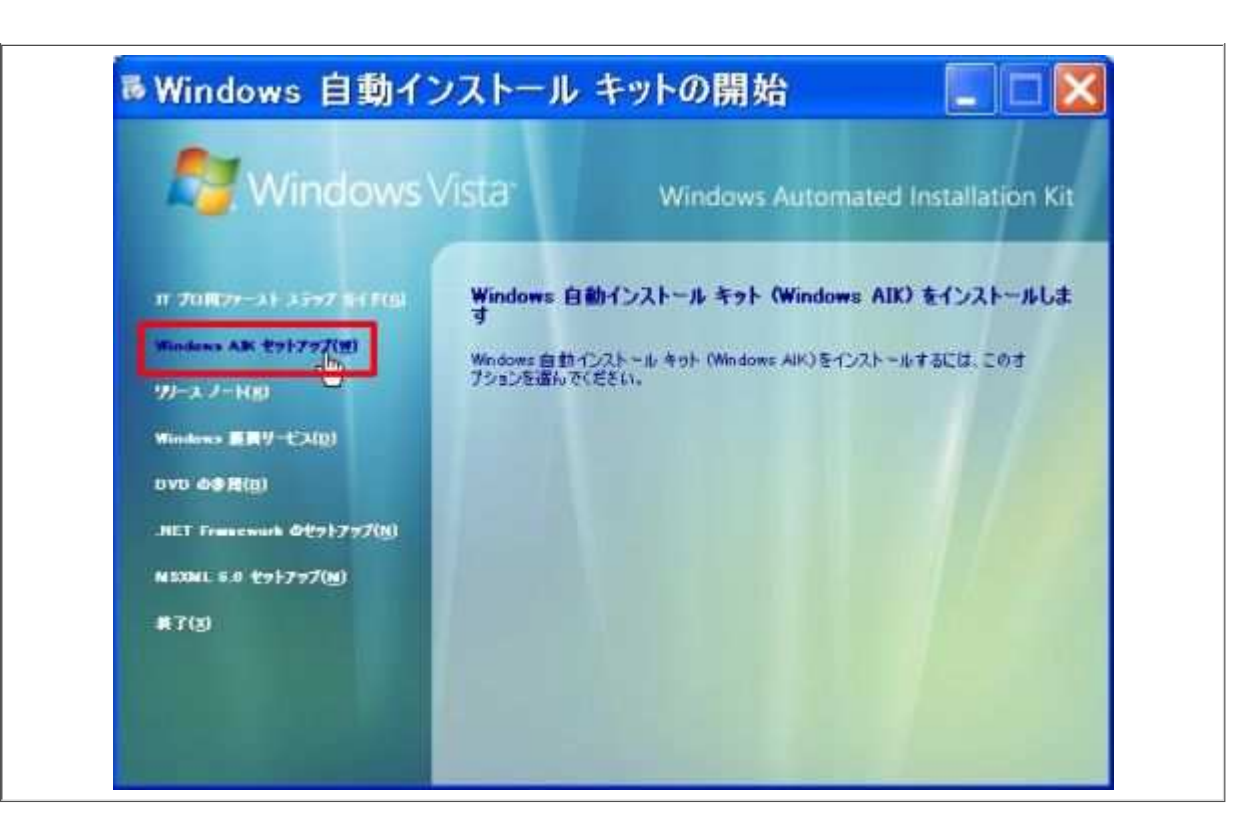

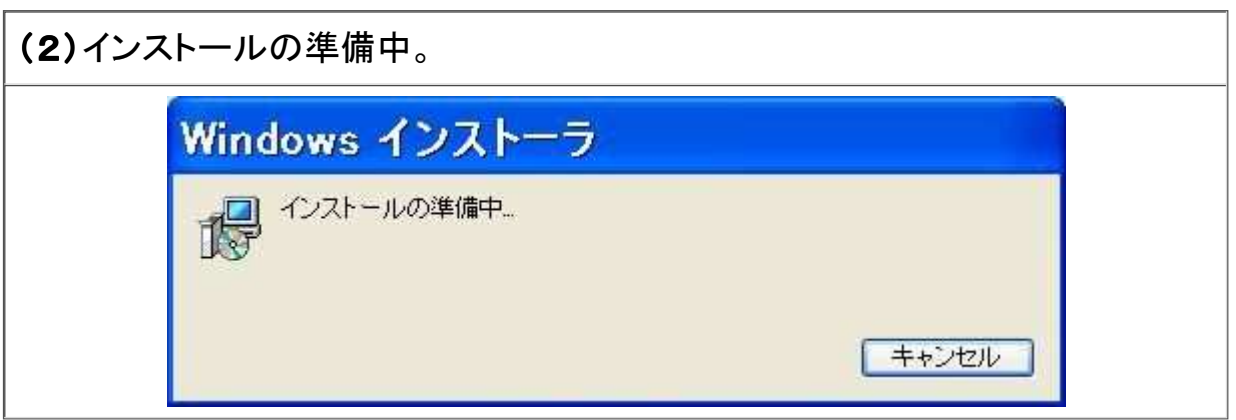

(3)「Installation Kit セット アップ ウィザード」画面が表示される。下記画面 で、[次へ]をクリックする。

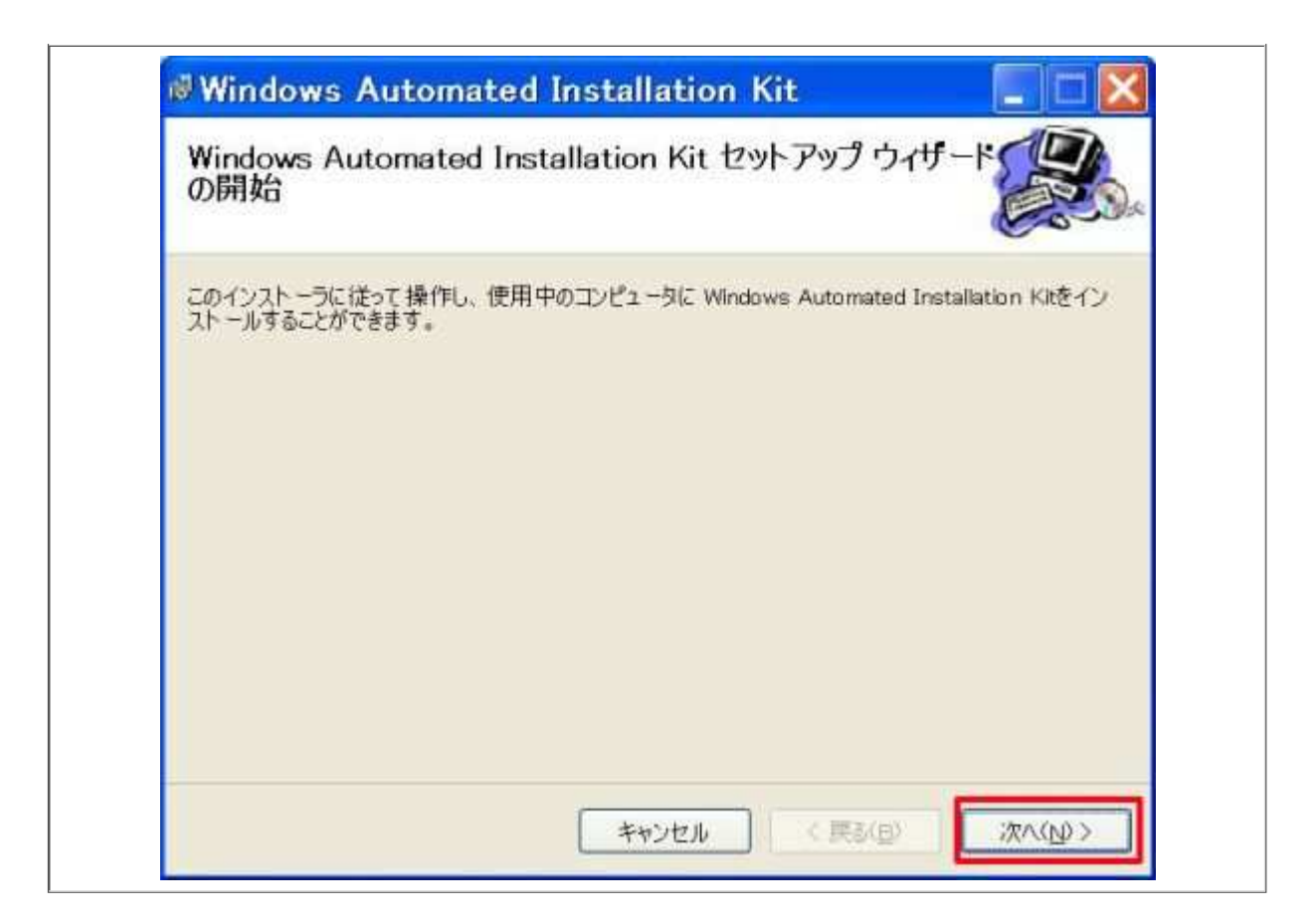

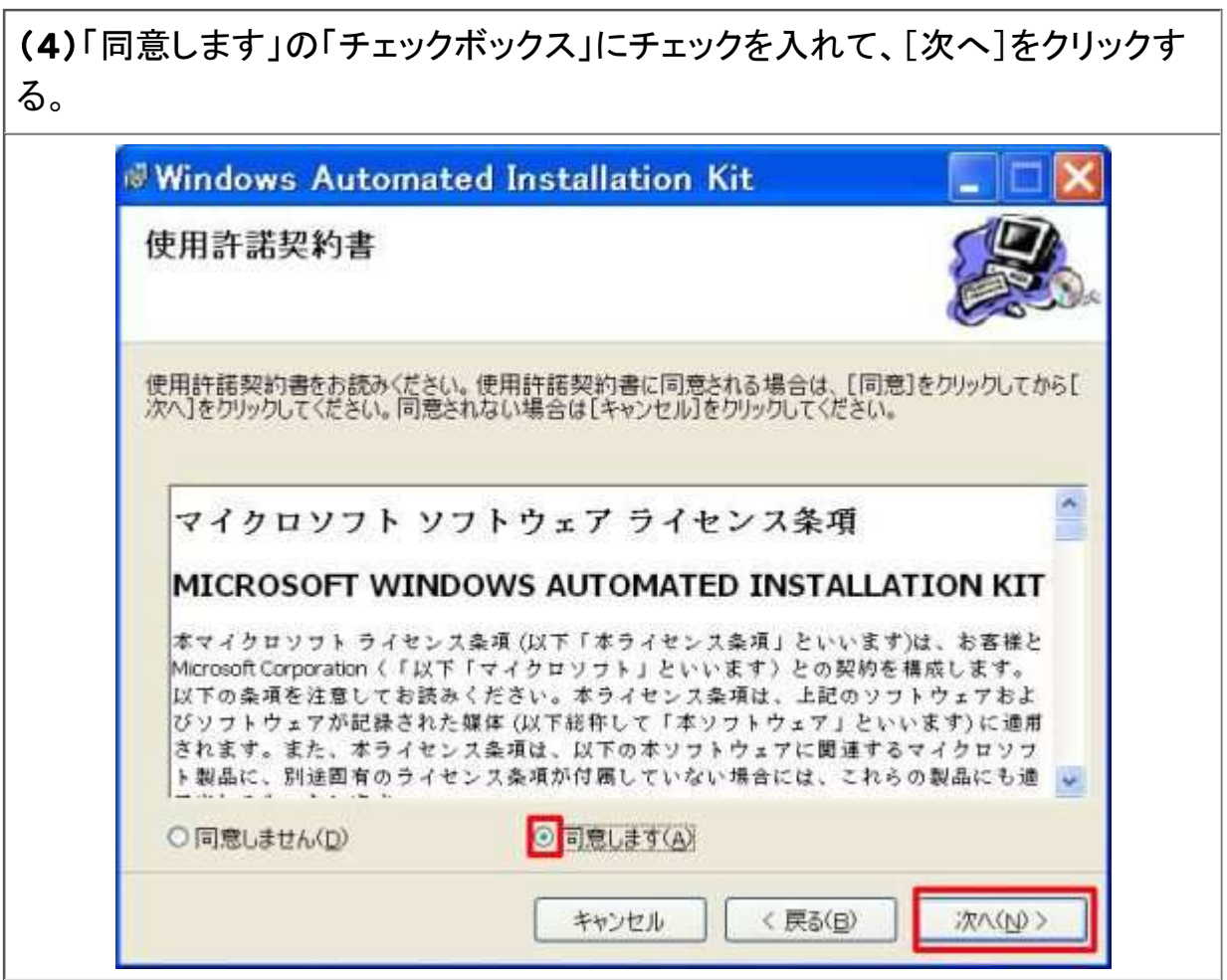

(5)インストール先フォルダを設定して、[次へ]をクリックする。ここでは、「e:ドラ

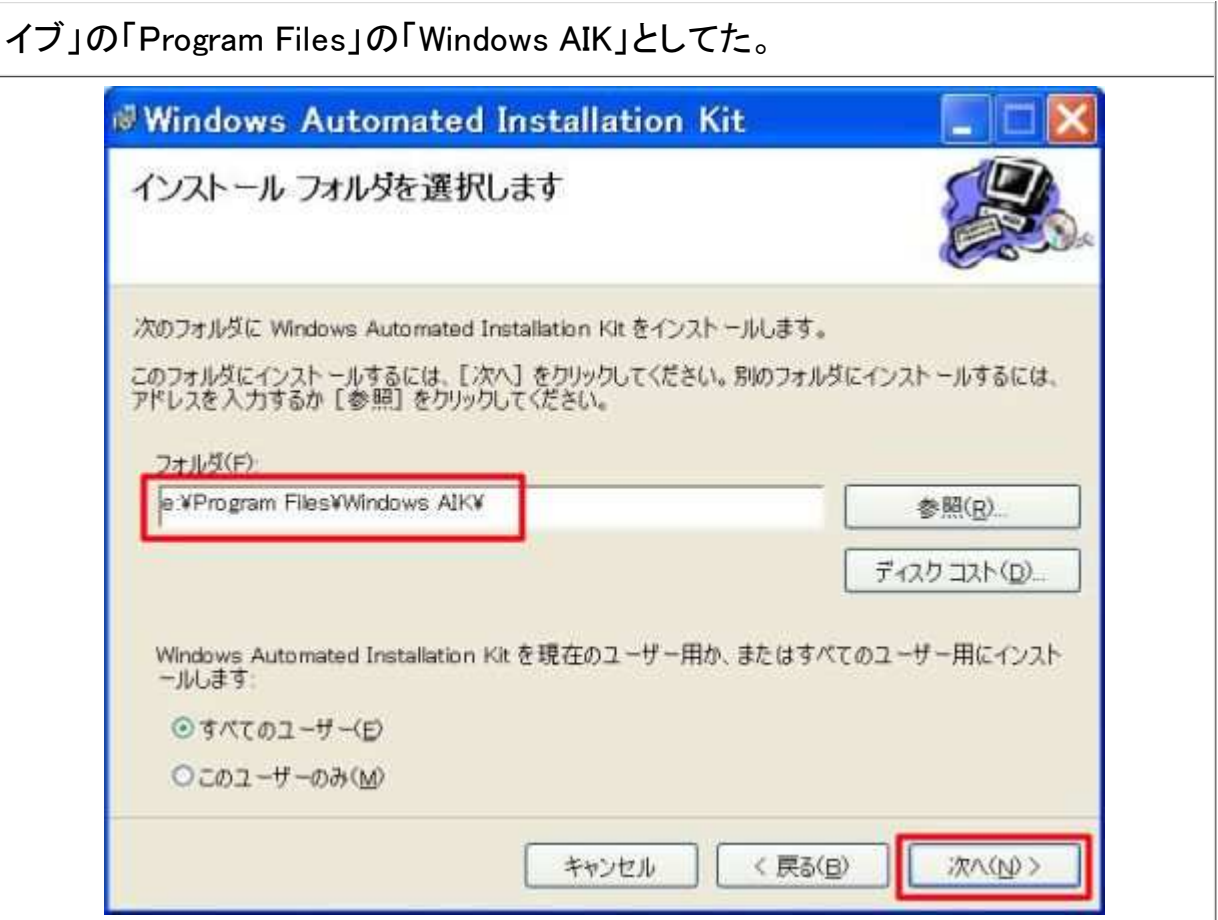

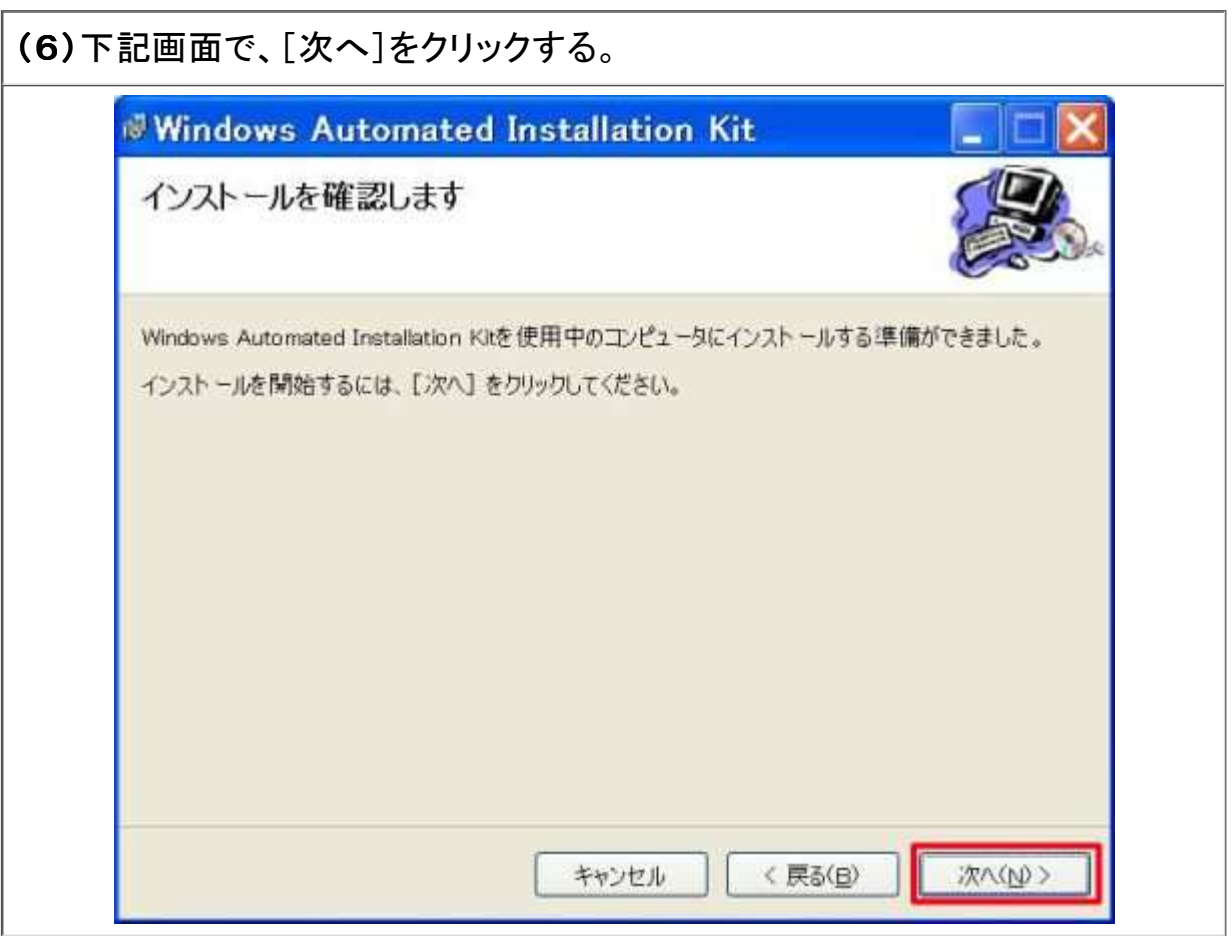

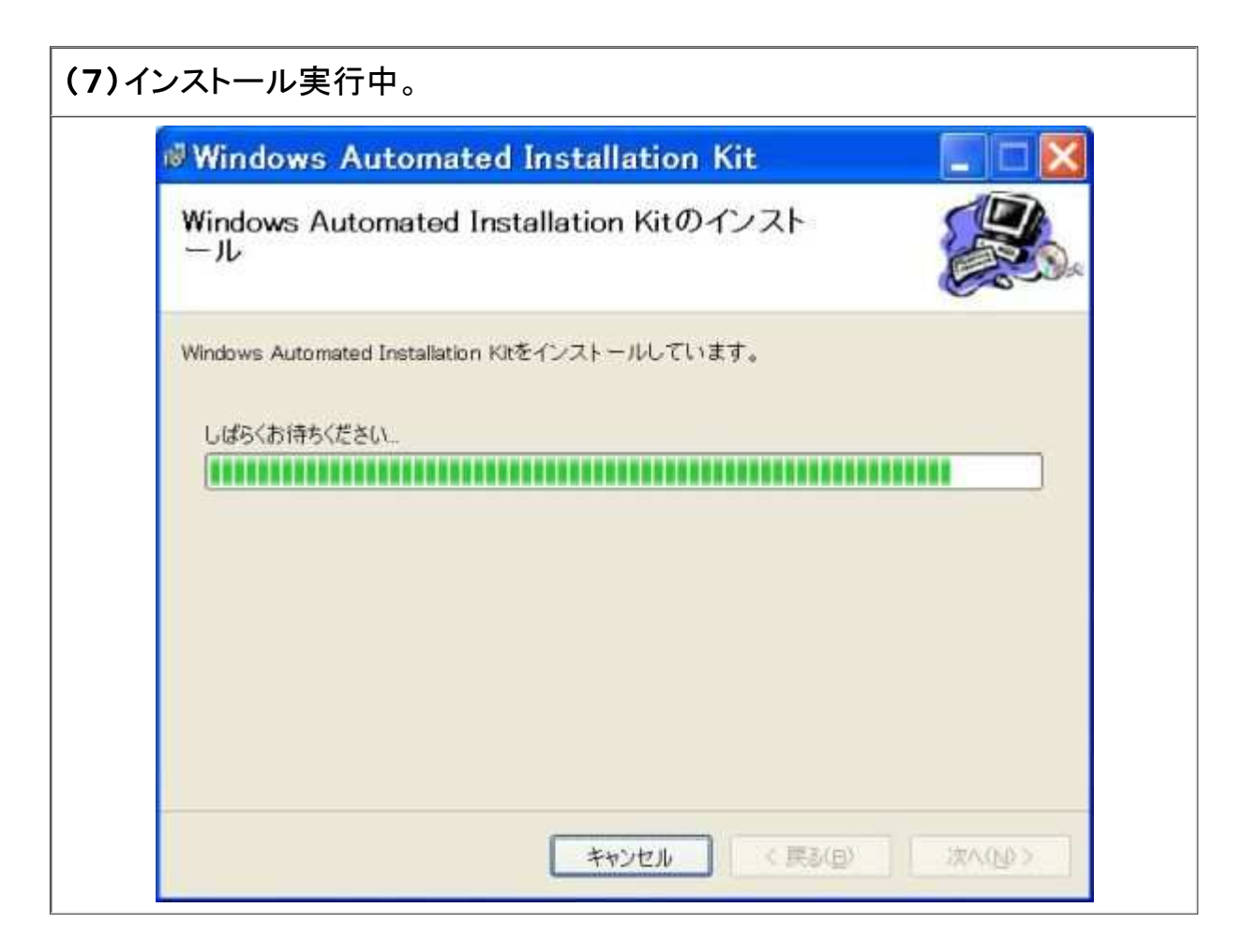

(8)インストールが完了すると、下記画面が表示されるので、「閉じる」をクリック する。

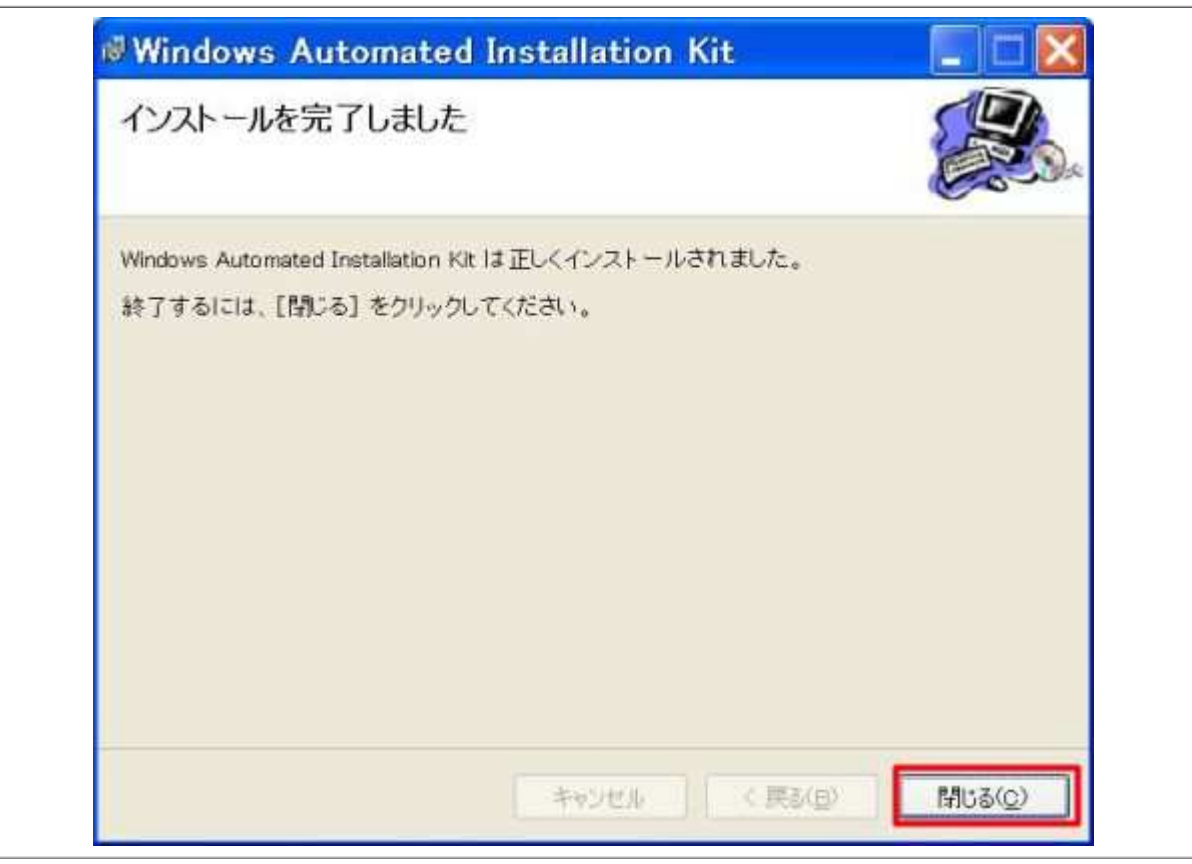

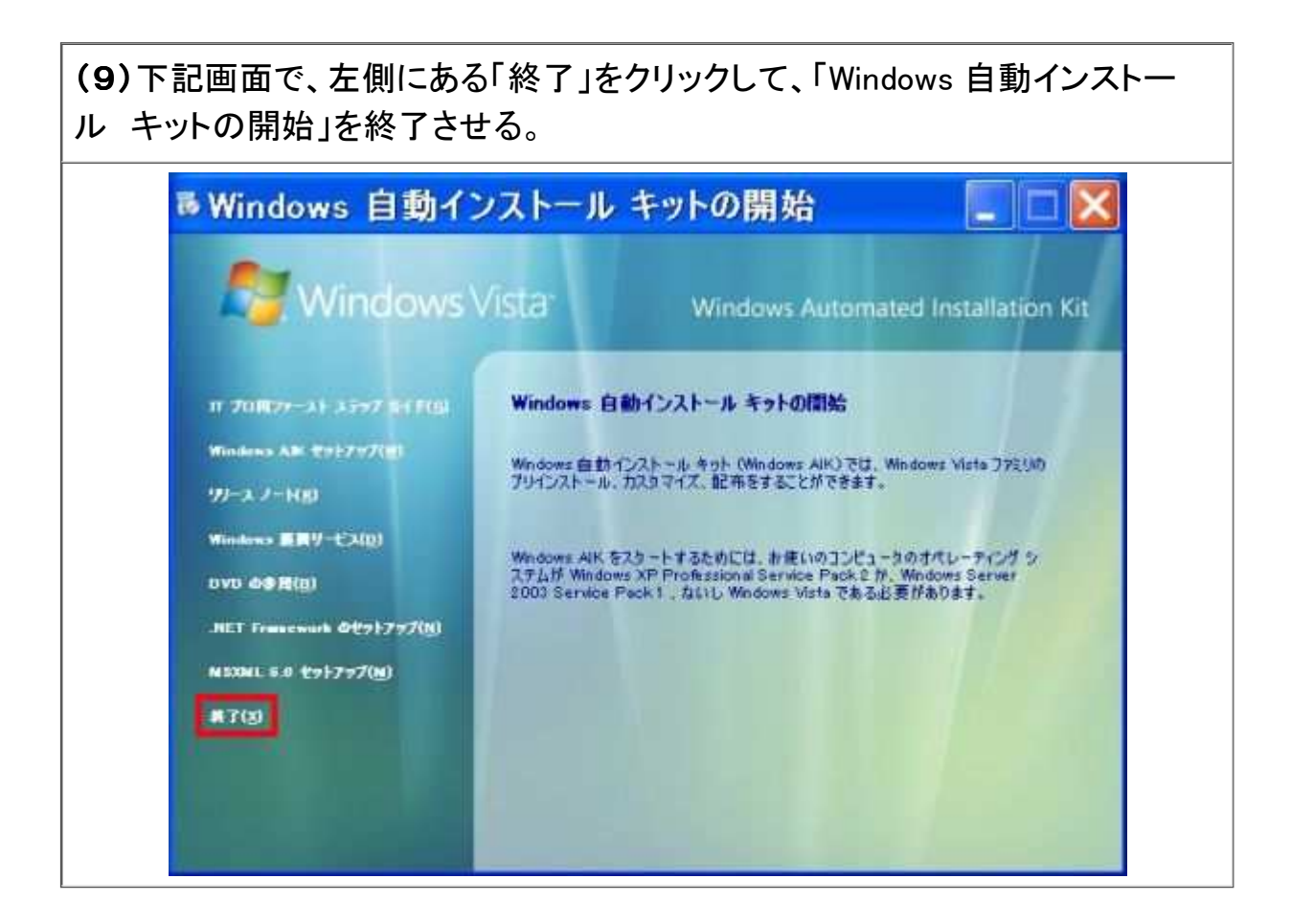

#### 1.6 修正プログラムについて

 イメージファイルのルートに格納されている「READMERTF」には、 WindowsXPの環境 では「HOTFIX」フォルダ内の「WINDOWSXP-KB914882-X86-JPN.EXE」を インストール する必要があると記述されているそうです。しかし、HotFixの日付がかなり古いため、 自 動更新により新しいバージョンがインストールされていると思われので、「ImageXコマン ド」で、 イメージファイルをマウントできない問題が発生するようなら、この修正プログラム をインストールをする。その手順を記す。

(1)「マイコンピュータ」で、1.2の(3),(4)項で、イメージをマウントした「仮想ド ライブ」を右クリックして、メニューの「開く」をクリックする。

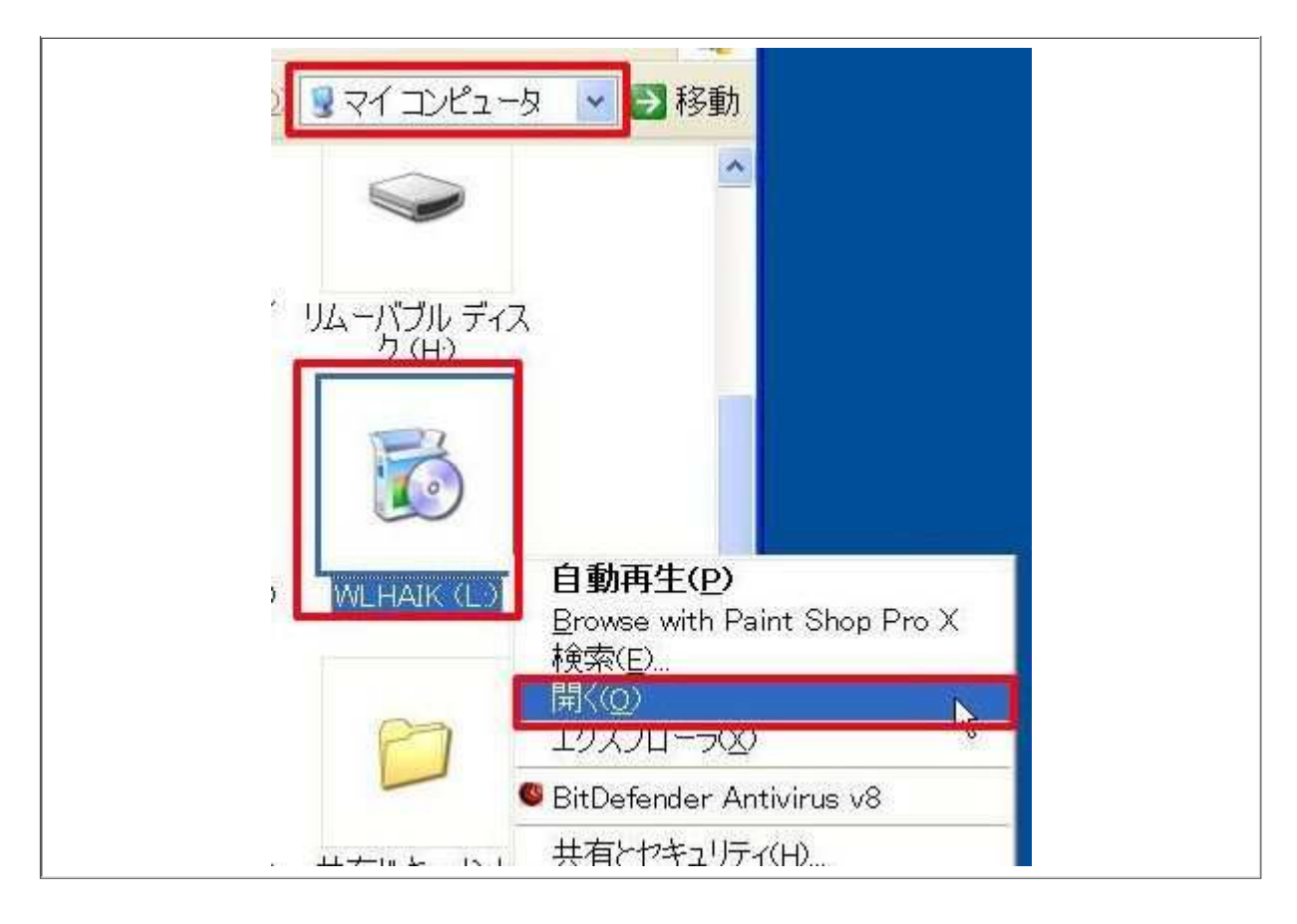

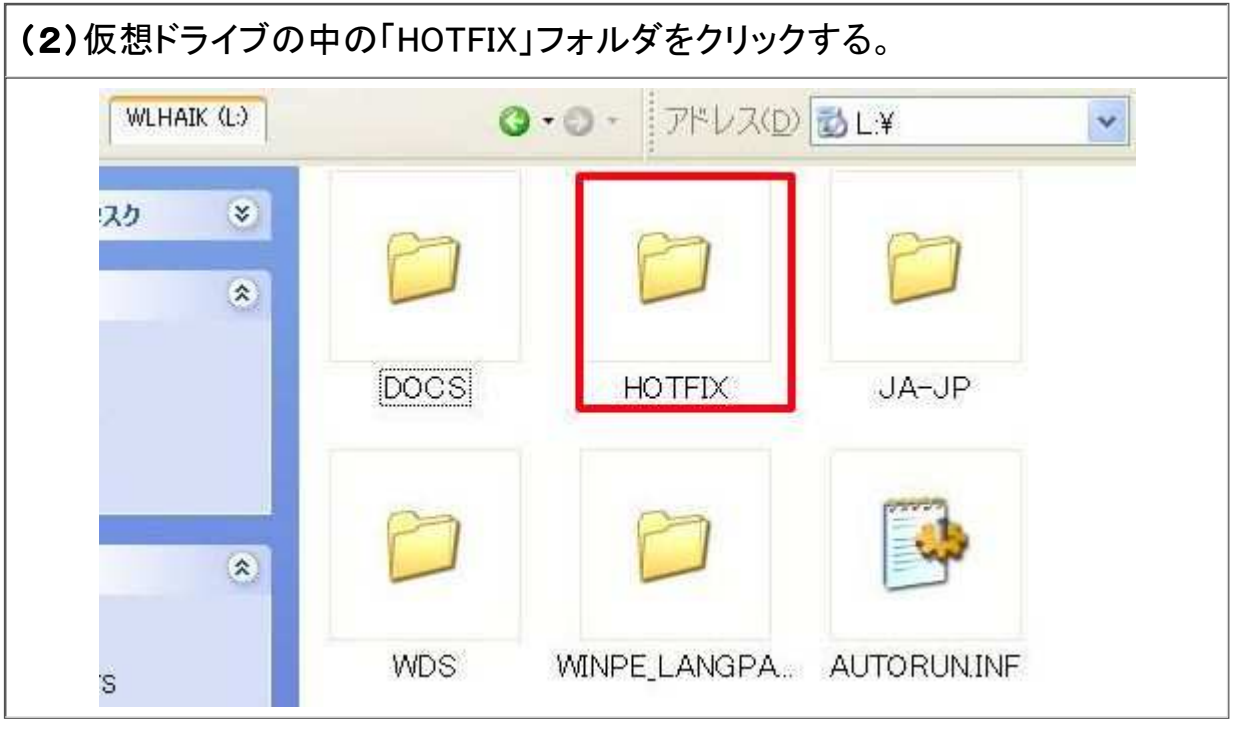

(3)「HOTFIX」フォルダに「WINDOWSXP-KB914882-X86-JPN.EXE」ファイルが ある。このファイルをダブルクリックするとインストールが始まる。

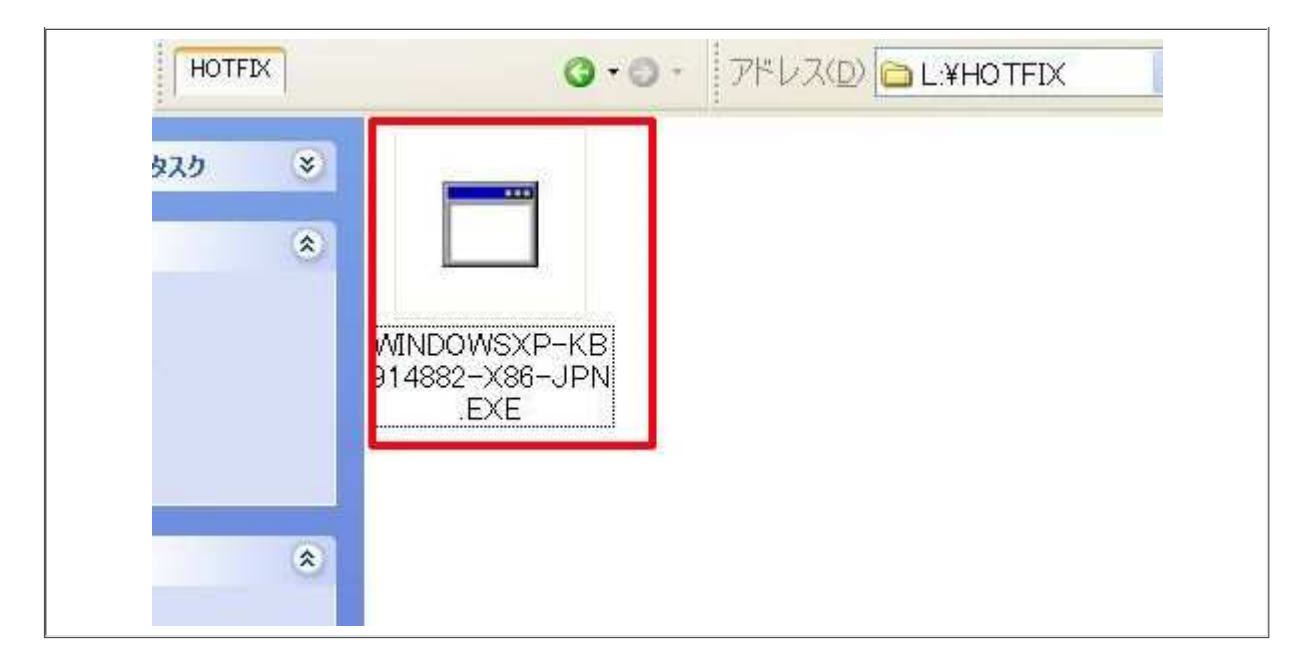

 これで、前準備は出来上がりました、次は、いよいよ、WWindowsPE 2.0のCDの作成 です。

 このページは、下記の書庫を参照しました。 月刊誌「PCJapan」 発行 ソフトバンク クリエイティブ株式会社

<u>次のページへ</u> <u>目次のページへ</u>

このページのトップへ やさしい講座のメニューへ パソコン三昧へ

Powered by FC2.com